# Компас 3D программа для создание чертежей в 2D и создание модели детали в 3D

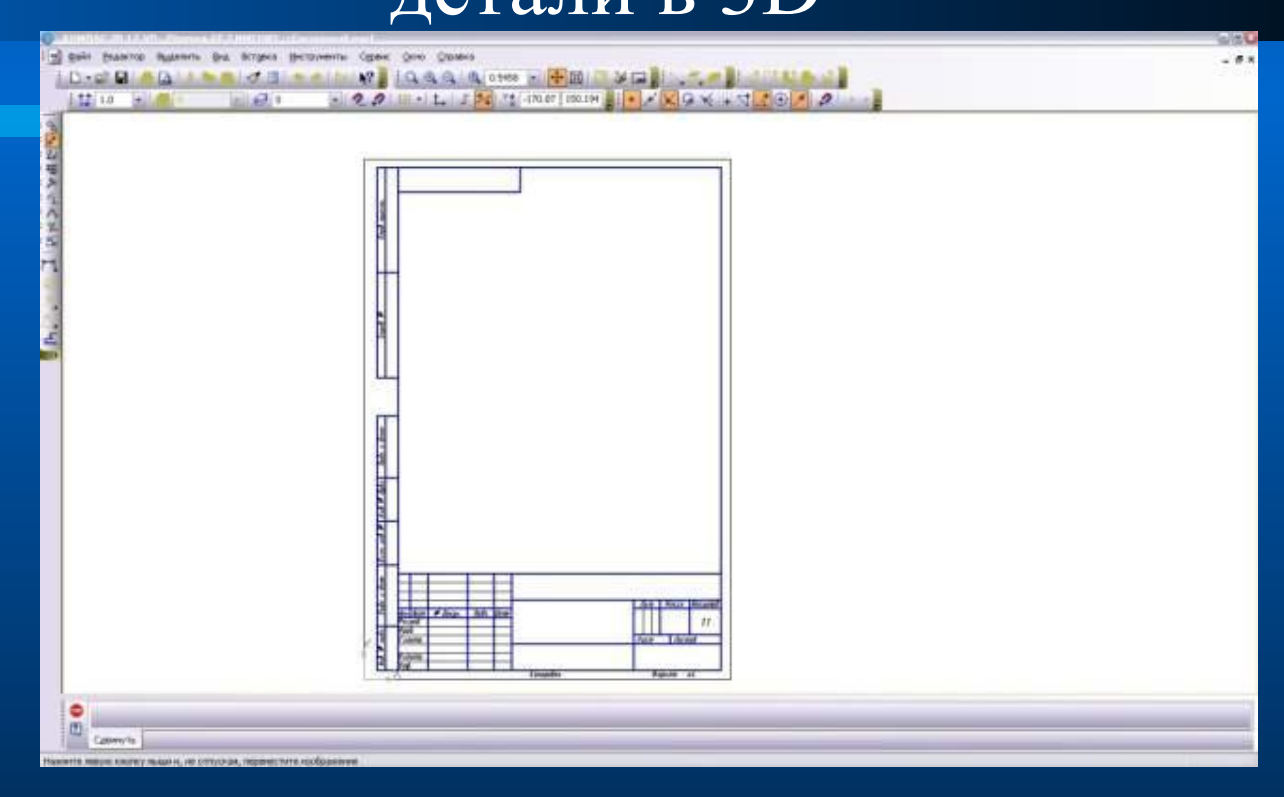

#### Алгоритм построения детали

- **● Запустить программу Компас 3D через главное меню или ярлык на рабочем столе.**
- **● Выбрать команду** *Создать деталь* **на панели управления или через** *Файл - Создать - Деталь***.**
- **● В** *Дереве построения* **выбрать плоскость, с которой начнется построение.**
- **● Мысленно разбить деталь на составляющие ее геометрические тела.**
- **● Последовательно выполняя** *действия выдавливания, приклеивания выдавливанием* **и** *вырезания выдавливанием* **получить исходную деталь в соответствии с размерами.**

# Алгоритм построения заготовки детали

Для создания заготовки чертежа текущей детали вызовите из меню *Файл команду Создать заготовку для чертежа….* После вызова команды на экране появится *диалог выбора параметров* 

*чертежа.* 

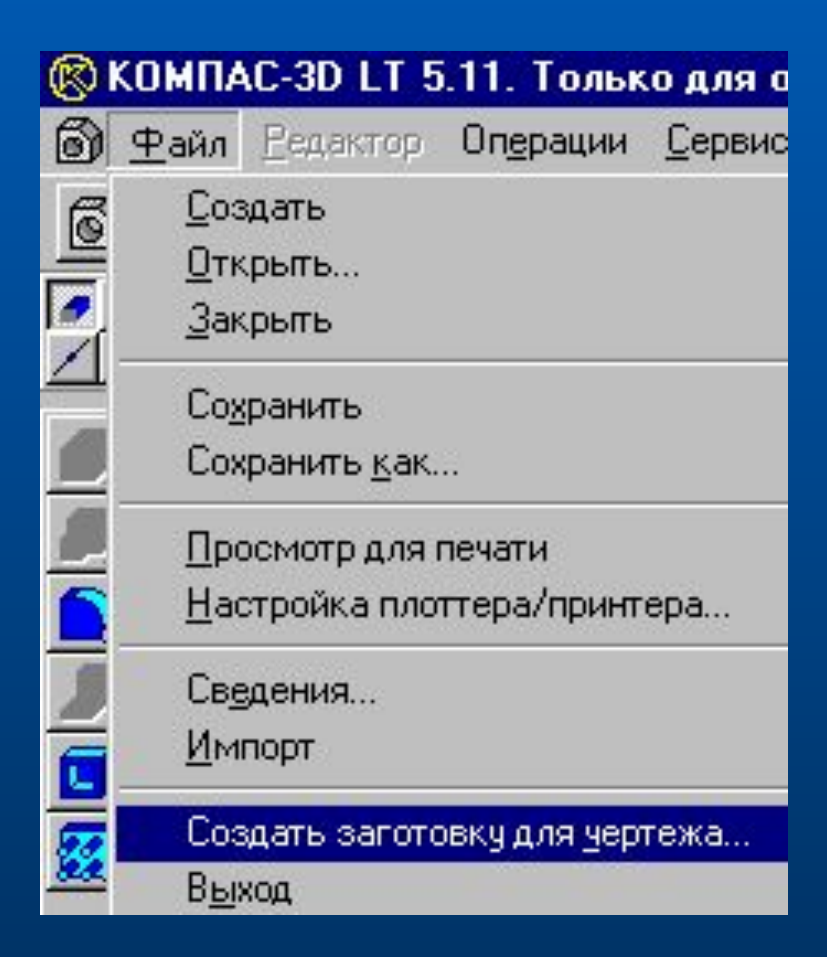

# Диалог формирования заготовки чертежа

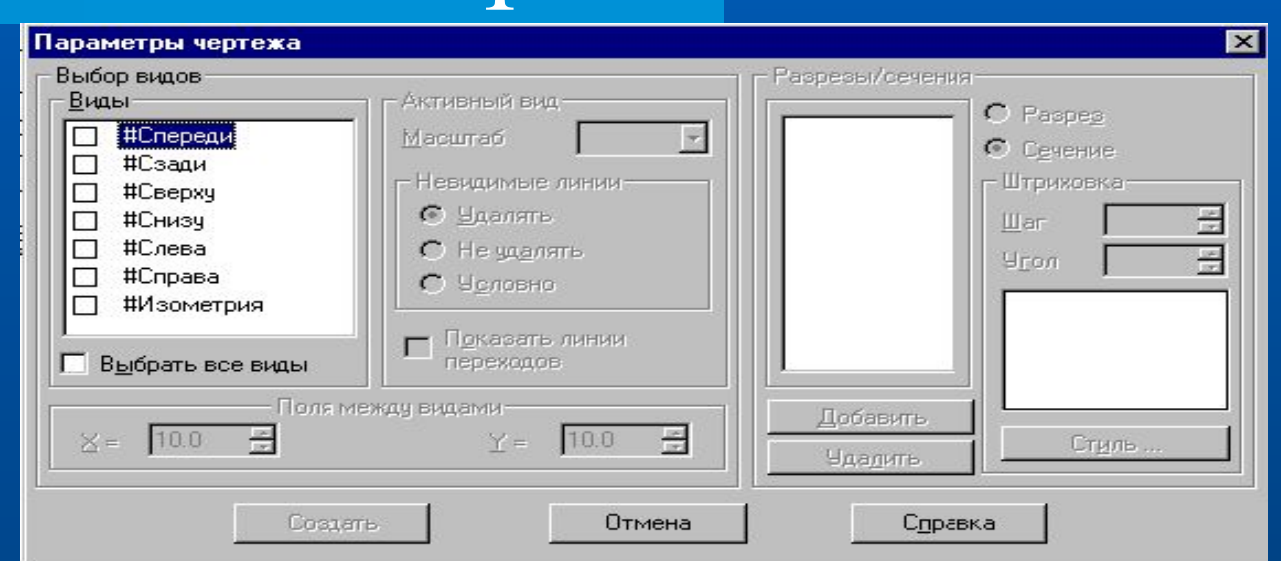

Этот диалог появляется на экране после вызова команды Создать заготовку для чертежа. В нем можно настроить параметры создаваемых в чертеже детали проекций, разрезов и сечений.

## Опции диалога

*● Выбор видов*

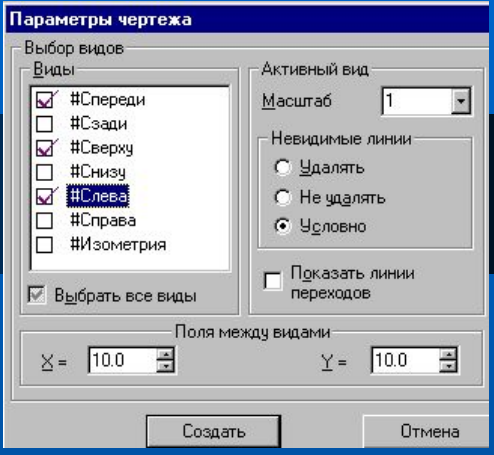

- В этой группе опций можно выбрать проекции, в которых должно создаваться изображение детали, и настроить их параметры.
- *● Виды*
- В этом списке перечислены семь названий стандартных ориентаций (*Спереди, Сзади, Сверху, Снизу, Слева, Справа и Изометрия*) и все существующие в модели пользовательские ориентации. Включите опции, соответствующие названиям проекций детали, которые должны быть получены в заготовке чертежа.
- Для изображения детали в каждой ориентации в чертеже будет создан отдельный вид.
- Если требуется получить изображение детали во всех ориентациях, включите опцию *Выбрать все виды.*

# Активный вид

- В группе опций *Активный вид* введите или выберите из списка масштаб изображения данного вида, укажите *способ отображения невидимых линий* (удалять, не удалять или условно) и включите (или выключите) отображение линий переходов (опция *Показать линии переходов*).
- Для задания параметров отображения другого вида выделите в списке его название и повторите настройку.

#### Поля между видами

• Если в чертеж передается изображение нескольких видов, становятся доступными опции этой группы. Введите в поле *X расстояние* (в миллиметрах) *по горизонтали*  между габаритными прямоугольниками соседних видов, а в поле *Y* – расстояние (в миллиметрах) *по вертикали* между габаритными прямоугольниками соседних видов. Указанные расстояния измеряются "по бумаге", без учета масштаба видов.

#### Разрезы/сечения

- Эта группа опций служит для задания параметров разрезов и сечений на чертеже детали.
- Для того, чтобы задать положение секущей плоскости, должно быть включено создание вида, на котором эта плоскость может быть изображена в виде линии сечения (или разреза). Например, для задания положения профильной секущей плоскости должно быть включено создание вида сверху (снизу) или вида спереди (сзади).

# Разрезы/сечения

- *● Добавить*
- Выделите в списке создаваемых видов тот, на котором можно показать нужную линию сечения (или разреза).
- Нажмите кнопку *Добавить*. Система перейдет в режим построения линии разреза/сечения.

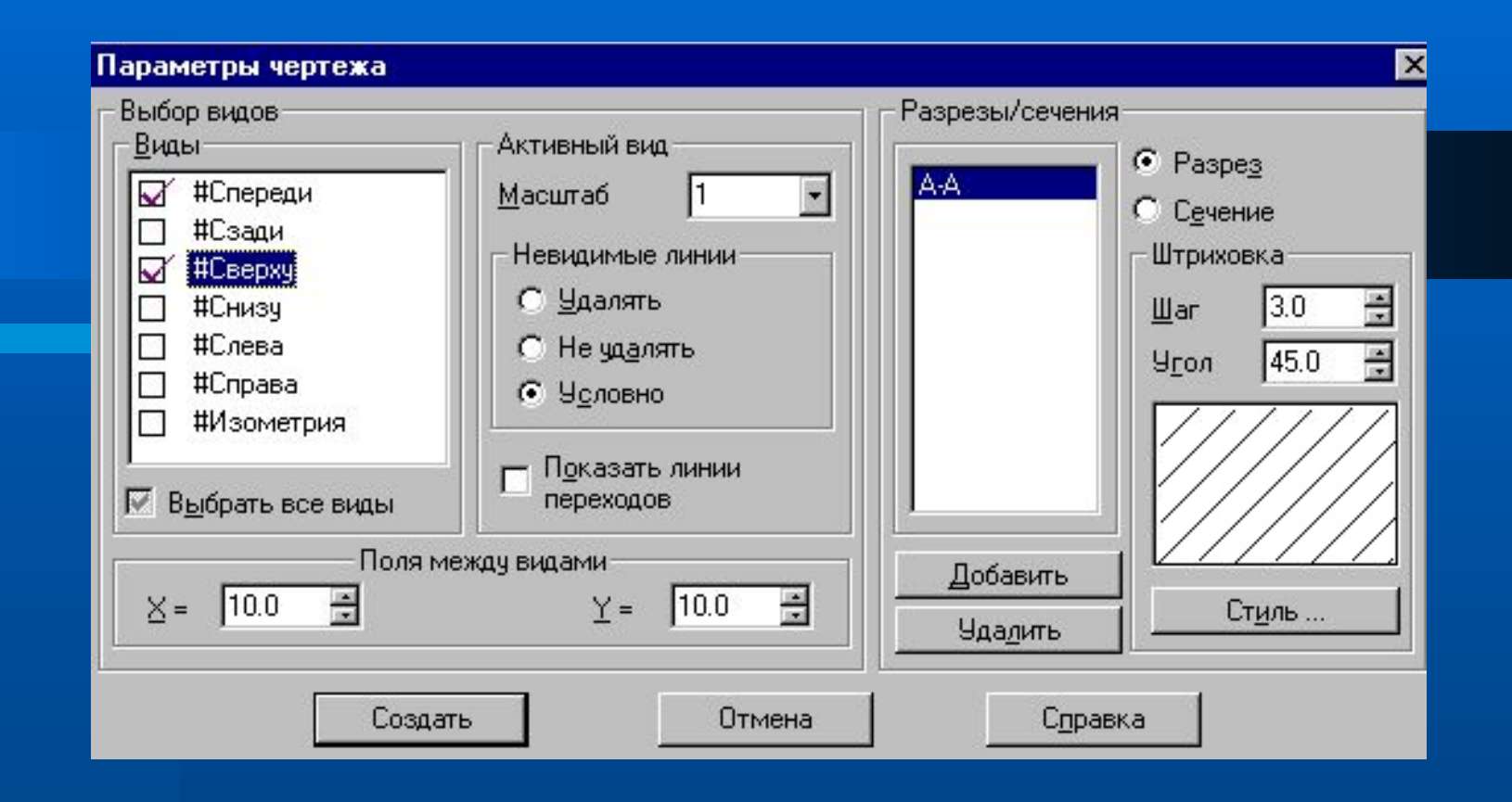

• После задания линии разреза/сечения на экран вернется диалог ввода параметров чертежа, в его списке разрезов и сечений появится обозначение только что созданной линии разреза/сечения. Нажимая на кнопку *Добавить*, можно создать и другие линии разреза/сечения в текущем виде.

### Разрезы/сечения

#### *● Тип изображения*

Для того, чтобы указать, какой тип изображения должна формировать секущая плоскость, выделите в списке обозначений линий разреза/сечения нужную линию и включите нужную опцию *Разрез* или *Сечение*.

*● Параметры штриховки*

Для того, чтобы задать параметры штриховки разреза или сечения, выделите в списке обозначений линий разреза/сечения нужную линию и укажите шаг, угол и стиль штриховки.

Для другой секущей плоскости можно выбрать другой тип изображения и параметры штриховки.

# Завершение создания заготовки чертежа

- Любой разрез или сечение можно удалить из списка, выделив его название и нажав кнопку *Удалить*.
- Список разрезов и сечений можно сформировать для каждого создаваемого в чертеже вида.
- После выбора и задания параметров всех видов, разрезов и сечений нажмите кнопку *Создать* для формирования заготовки чертежа с указанными параметрами изображения. Для выхода из диалога без создания заготовки чертежа нажмите кнопку Отмена.
- Каждый вид, разрез или сечение будут размещены в отдельном виде чертежа, имеющем соответствующее название.
- Формат листа будет подобран таким образом, чтобы все виды поместились на нем полностью.
- Если виды имеют одинаковый масштаб, они будут располагаться на чертеже с учетом проекционных связей.
- Если Вы не сохраняли *документ-деталь*, то после создания заготовки чертежа на экране появится запрос на сохранение изменений в детали. Вы можете сохранить сделанные изменения или отказаться от их сохранения.
- Сохраните получившийся чертеж, проставьте на нем необходимые размеры и технологические обозначения, оформите документ.